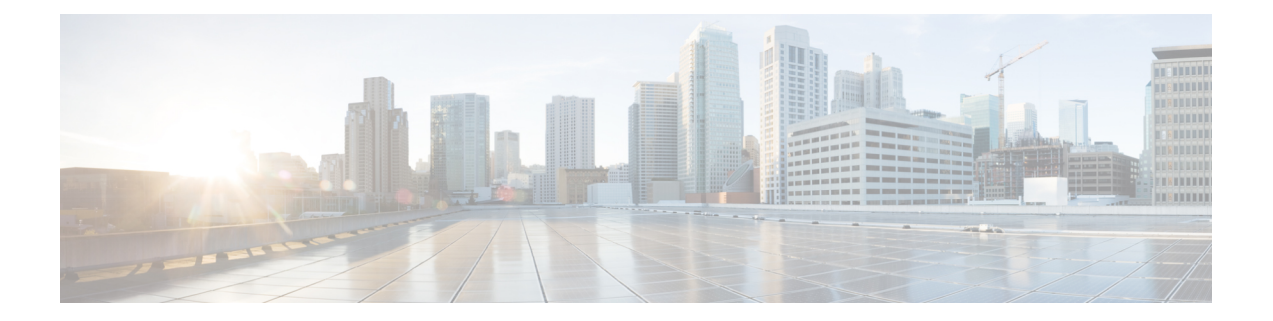

# 导出应用

- 概述 [,第](#page-0-0) 1 页
- [导出应用到](#page-0-1) Duo Access Gateway, 第1页
- [将应用导出到](#page-1-0) Microsoft Azure, 第2页

## <span id="page-0-0"></span>概述

"导出应用"(Export Applications) 页面(可从控制板页面上的用户配置文件菜单访问)列出了您可 以从 SecureX 登录访问的思科安全产品应用。每个应用旁边的链接包括:

- 将应用的名称复制到剪贴板
- 将应用的 URL 复制到剪贴板
- 将应用的徽标下载到您的计算机

您可以从此处将思科安全产品应用导出到您的单点登录 (SSO) 应用门户: 一个登录页面, 提供您可 以通过单次通用登录访问的一组应用。常见的 SSO 应用包括 Duo Access Gateway、Microsoft Azure 和 Okta SSO, 它们允许您登录一次,然后就能使用相同的用户身份和凭证访问您的应用。使用"导 出应用"(Export Applications) 页面上的链接及其中的信息在 SSO 应用中添加和配置应用。本章通过 两个示例来介绍一般流程。

## <span id="page-0-1"></span>导出应用到 **Duo Access Gateway**

按照以下步骤在 Duo Access Gateway 启动器中向思科安全产品应用添加书签。

### 开始之前

- 您必须有权访问思科 SecureX 登录中的应用。
- 您必须在 Duo Access Gateway 中拥有管理员权限。
- 设置并启用 Duo Access Gateway 启动程序: <https://guide.duo.com/dag-launcher>

步骤 **1** 在 Duo Access Gateway 管理控制台中,单击启动器 **(Launcher)**。

- 步骤 **2** 单击书签 **(Bookmarks)**。
- 步骤 **3** 单击添加书签 **(Add a Bookmark)**。
- 步骤 **4** 输入应用的名称 **(Name)**(从"导出应用"(Export Applications) 页面上的应用复制名称)。
- 步骤 **5** 输入您的用户将用于访问应用的 **URL**(从"导出应用"(Export Applications) 页面上的应用复制 **URL**)。
- 步骤 **6** (可选)上传应用的徽标图像(从"导出应用"(Export Applications) 页面上的应用下载徽标)。
- 步骤 **7** 默认情况下,新书签会向所有用户显示。您可以使用 Duo 组 (Duo [groups\)](https://duo.com/docs/using-groups) 来控制哪些用户可以看到书签。选中仅 允许来自特定组中的用户的访问权限 **(Only allow access from users in certain groups)** 或显示仅向特定用户组显示 此书签 **(Show this bookmark to only certain groups of users)** 复选框,并开始在组选择字段中键入以检索 Duo 组列 表。单击包含要在启动器中查看新书签的用户的每个组。
- <span id="page-1-0"></span>步骤 **8** 单击添加 **(Add)** 或保存 **(Save)**。

### 将应用导出到 **Microsoft Azure**

请按照以下步骤将思科安全产品应用添加到 Microsoft Azure 门户。

#### 开始之前

- 您必须有权访问思科 SecureX 登录中的应用。
- 您必须在 Microsoft Azure 中具有超级管理员权限。
- 步骤 **1** 通过超级管理员权限登录 [https://portal.azure.com](https://portal.azure.com/)。
- 步骤 **2** 单击 **Azure Active Directory**。
- 步骤 **3** 在左侧菜单中,选择企业应用 **(Enterprise applications)**。
- 步骤 **4** 单击新建应用 **(New application)** → 非图库应用 **(Non-gallery application)**。
- 步骤 **5** 输入应用的名称 **(Name)**(从"导出应用"(Export Applications) 页面上的应用复制名称)。
- 步骤 **6** (可选)上传应用的徽标图像(从"导出应用"(Export Applications) 页面上的应用下载徽标)。
- 步骤 **7** 单击设置单点登录 **(Set up single sign on)**。
- 步骤 **8** 选择已链接 **(Linked)**。
- 步骤 **9** 将登录 **URL (Sign on URL)** 设置为用于访问应用的URL(从"导出应用"(Export Applications) 页面上的应用复 制 **URL**),然后单击保存 **(Save)**。
- 步骤 **10** 在应用的左侧菜单中,单击用户和组 **(Users and groups)**。
- 步骤 **11** 分配用户或组到应用。只有分配的用户在访问 <https://myapplications.microsoft.com> 时才会看到应用。